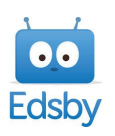

## **HOW TO ACCESS THE EDSBY APP**

## **Once you have set up your Edsby account, you can use the app. Follow the steps below:**

- 1. Download the free Edsby app
- 2. Use **rdcrs** as the internet server when requested
- 3. Log in to Edsby.
- 4. You will see each of the following listed under your child or children's names:
	- a. Portfolio
	- b. Learning Story
	- c. <Your child's name> classes
- 5. Click on you <Your child's name> classes
- 6. Select a class by clicking on it.
	- a. Click on "**My Work**" on the following screen to see

assignments/outcomes/comments and progress indicators.